## Publishing to Website Calendar Using the 25Live Room Reservation System

*For complete instructions to reserving rooms, please refer to the* Reserving a Room in 25Live instructions document on Yammer.

- 1. Create an event by following the Reserving a Room in 25 Live Instructions.
- 2. Follow the Event Wizard for instructions. **Note the fields in the Event Wizard for publishing to the calendar**:
	- a. **Required**

**Event Name** – event name as it appears in the 25Live system **Event Title for WEBSITE Calendars** – event name as it will appear on the website calendar.

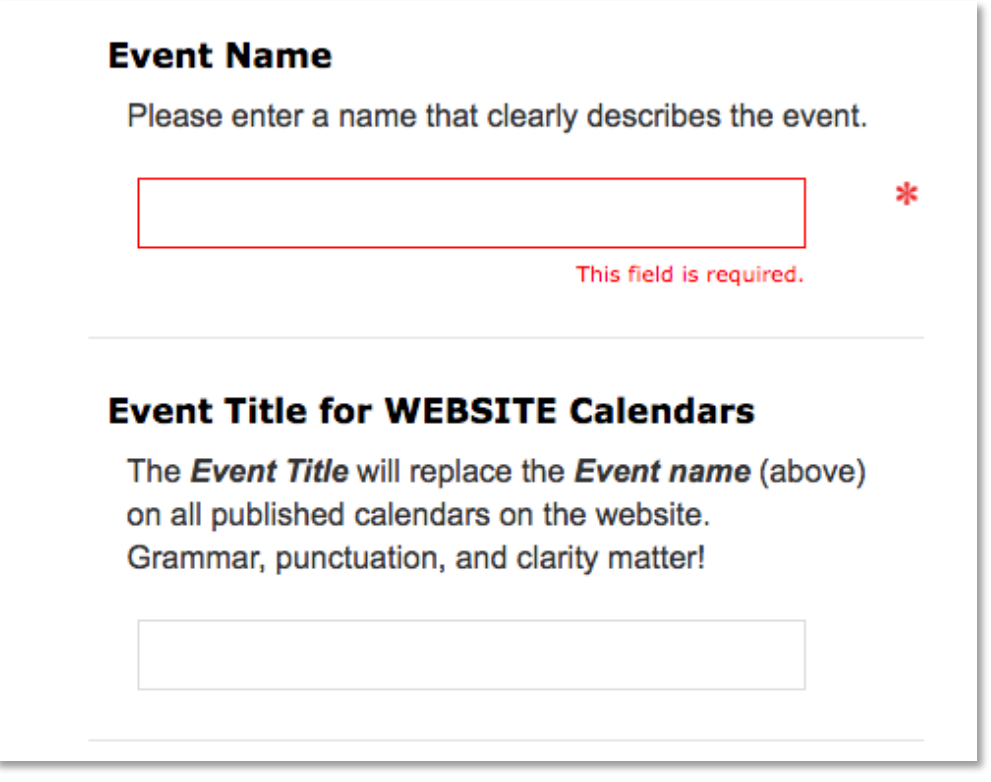

*Figure 1 Event Name versus Event Title for Published Calendars: the circled field will appear as the Event Title for the website calendar*

b. **Required:** Select **Expected Attendance** to have at least **1**, otherwise the event may not publish to the website calendar.

- c. **Required:** Enter an **Event Description** in the following format (shown in Figure 2):
	- **i. Short URL,** if it exists and link the short URL (example: **LWTech.edu/OpenHouse**). Be sure to NOT include the prefix http:// and www. If you need a short URL, please contact alisa.shtromberg@lwtech.edu or webmaster@lwtech.edu
	- **ii. Short description of your event. Keep it to one or two paragraphs.**
	- **iii. Phrase or sentence linking to a relevant page**. This could be the same as your Short URL from step (i) or it may be a different page on the website.

## **Event Description** Enter additional information about the event here. This information will appear in the 25Live event detail view. NOTE: This information also appears on the **WEBSITE** calendars if you request to have it added there. Therefore, grammar, punctuation, and clarity matter! For URLs please use short URLs in the format LWTech.edu/PageName, the link the text. Email webmaster@lwtech.edu if you need a short URL created. **B**  $I$  $\underline{U}$   $\underline{A}$   $\rightarrow$ Font Family **The Font Sizes** 信 8 植物

*Figure 2 Example of how to write a description for an event that will be published on the website calendar.*

d. **Optional**: You may **attach a file** to your event for users to download. However, it is not recommended you use this option instead of the description, but as a supplement. Be sure to always include the description (previous step). This will assure that the event is accessibility compliant.

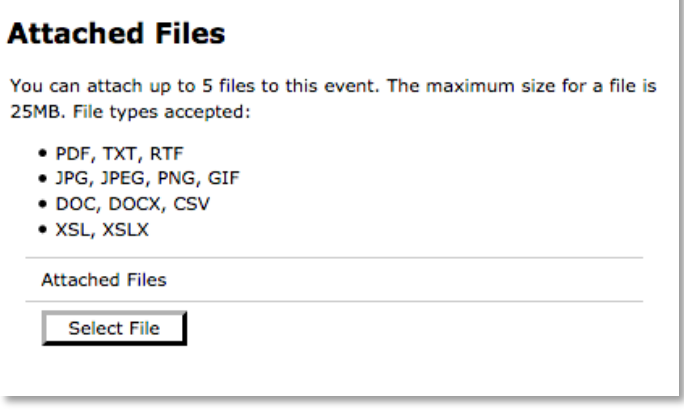

*Figure 3 Attaching files for calendar events in 25Live*

3. **Required**: Check the box in **Publish to Calendar** section.

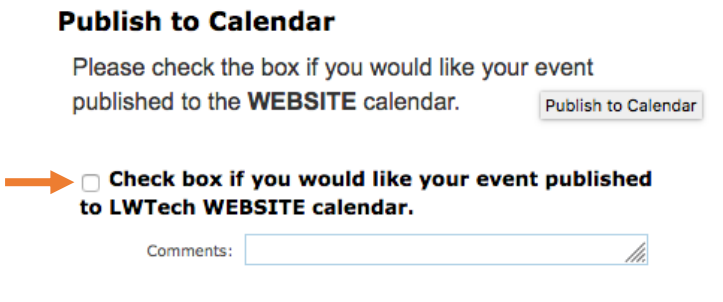

- 4. Click **Save** to submit your event.
	- a. All events must be approved by the calendar approver and be in the **confirmed** state in order for the event to be published to the website calendar.
	- b. It may take up to 30 minutes for the confirmed event to publish to the website. If you do not see it after that, please contact alisa.shtromberg@lwtech.edu or webmaster@lwtech.edu.